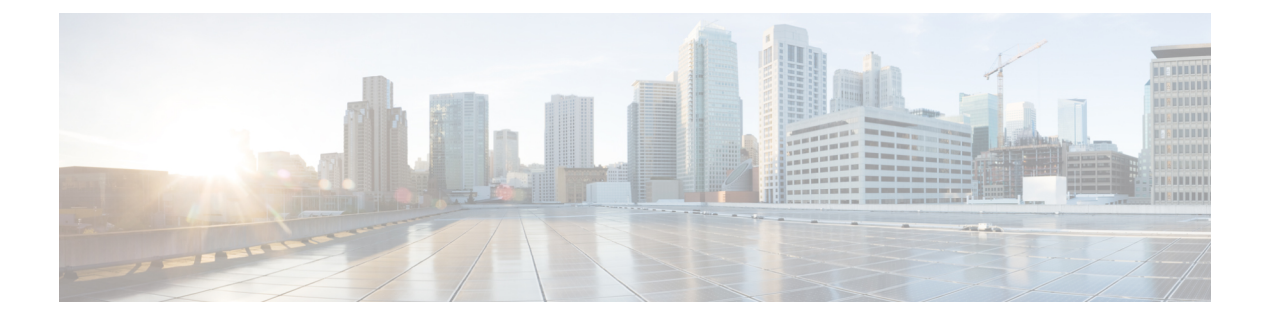

# 故障排除

- 使用重置按钮, 第1页
- 无线接入点加入控制器的过程排障, 第2页
- 基于控制器的部署的重要信息, 第2页
- 配置 DHCP 选项 43, 第2页

### 使用重置按钮

使用重置按钮(请参阅[连接器和端口](b-iw9167eh-hig_chapter1.pdf#nameddest=unique_11)),可以将 AP 重置为出厂默认设置或清除 AP 的内部存储。

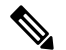

注释 使用重置按钮不会更改引导操作系统(CAPWAP 或 URWB)。

要将 AP 重置为出厂默认配置,请按照以下步骤操作:

步骤 **1** 在无线接入点启动期间按住 AP 上的重置按钮。

步骤 **2** 按住该按钮 ,直到 AP 状态 LED 变为红色闪烁。这表示 u-boot 已捕获重置信号。

- 步骤 **3** 按住重置按钮不超过 20 秒,可将 AP 重置为出厂默认配置。无线接入点配置文件将被清除。
	- 按住重置按钮 20 秒以上,但不要超过 60 秒,可清除 AP 内部存储(包括所有配置文件)。
		- 如果按住重置按钮超过 30 秒但不到 60 秒, 则在 AP 完全恢复出厂设置期间也会清除 FIPS 模 式标志。如果设置了 FIPS 标志, 则会禁用控制台访问。 注释
			- AP 状态 LED 会变为红色常亮, AP 存储目录中的所有文件都会被清除。
			- 如果按住重置按钮超过 60 秒, 则会被视为该按钮发生故障,因此不会进行任何更改。

## 无线接入点加入控制器的过程排障

无线接入点无法加入控制器的原因有很多: RADIUS 授权处于待处理状态;控制器上未启用自签名 证书;AP 和控制器管制范围不匹配等。

通过控制器软件,您可以将 AP 配置为将所有 CAPWAP 相关错误发送到系统日志服务器。您不必在 控制器上启用任何调试命令。可从系统日志服务器本身查看所有 CAPWAP 错误消息。

在收到来自 AP 的 CAPWAP 加入请求之前,不会在控制器上维护 AP。因此,确定来自特定 AP 的 CAPWAP 发现请求被拒绝的原因可能具有挑战性。为了在未在控制器上启用 CAPWAP 调试命令的 情况下解决此类加入问题,控制器会收集发送发现消息的所有 AP 的信息,并维护已成功加入控制 器的任何 AP 的信息。

控制器会收集向控制器发送 CAPWAP 发现请求的每个 AP 的所有相关加入信息。收集从 AP 收到第 一条发现消息开始,到从控制器向 AP 发送最后一个配置负载结束。

当控制器维护最大数量的 AP 的相关加入信息时,它不会收集任何更多 AP 的信息。

默认情况下, AP 将所有系统日志消息发送到 IP 地址 255.255.255.255。

您还可以使用服务器上的选项7配置DHCP服务器,以将系统日志服务器IP地址返回到AP。然后, AP 开始向此 IP 地址发送所有系统日志消息。

您可以为 AP 配置系统日志服务器,并仅从控制器 CLI 界面查看 AP 加入信息。

### 基于控制器的部署的重要信息

使用 AP 时, 请记住以下准则:

- AP 只能与思科控制器通信。
- AP 不支持无线域服务 (WDS),因此无法与 WDS 设备通信。但是,当 AP 加入时,控制器会提 供与 WDS 等效的功能。
- CAPWAP 不支持第 2 层。AP 必须获取 IP 地址并使用第 3 层、DHCP、DNS 或 IP 子网广播发现 控制器。
- 已启用AP控制台端口以进行监控和调试。当AP连接到控制器时,所有配置命令都会被禁用。

### 配置 **DHCP** 选项 **43**

您可以使用 DHCP 选项 43 向 AP 提供控制器 IP 地址列表,使其能够找到并加入控制器。

以下是适用于 Cisco Catalyst 轻型 AP 的 Microsoft Windows 2003 企业版 DHCP 服务器上的 DHCP 选 项 43 配置示例。对于其他 DHCP 服务器实施,请参阅产品文档配置 DHCP 选项 43。在选项 43 中, 使用控制器管理接口的 IP 地址。

注释 DHCP 选项 43 限制为每个 DHCP 池一个 AP 类型。您必须为每个 AP 类型配置单独的 DHCP 池。

AP 对 DHCP 选项 43 使用类型长度值 (TLV) 格式。DHCP 服务器必须编程为根据 AP DHCP 供应商 类标识符 (VCI) 字符串返回选项(DHCP 选项 60)。AP 的 VCI 字符串:

#### **Cisco AP IW9167EH**

TLV 数据块的格式如下:

- 类型 0xf1 (十进制 241)
- 长度 控制器 IP 地址的数量 \* 4
- 值 以十六进制格式按顺序列出的控制器管理接口的 IP 地址。

#### **SUMMARY STEPS**

- **1.** 在 Cisco IOS CLI 中进入配置模式。
- **2.** 创建 DHCP 池,包括必要的参数(例如,默认路由器和名称服务器)。DHCP 范围示例如下:
- **3.** 使用以下语法添加"选项 43"行:

#### **DETAILED STEPS**

步骤 **1** 在 Cisco IOS CLI 中进入配置模式。

步骤 **2** 创建 DHCP 池,包括必要的参数(例如,默认路由器和名称服务器)。DHCP 范围示例如下:

示例:

ip dhcp pool <pool name> network <IP Network> <Netmask> default-router <Default router> dns-server <DNS Server>

其中:

#### 示例:

<pool name> is the name of the DHCP pool, such as IW9167EH <IP Network> is the network IP address where the controller resides, such as 10.0.15.1 <Netmask> is the subnet mask, such as 255.255.255.0 <Default router> is the IP address of the default router, such as 10.0.0.1 <DNS Server> is the IP address of the DNS server, such as 10.0.10.2

#### 步骤 **3** 使用以下语法添加"选项 43"行:

示例:

option 43 hex <hex string>

十六进制字符串通过连接下面显示的 TLV 值来汇编:

#### 类型 **+** 长度 **+** 值

例如,假设有两个控制器,其管理接口 IP 地址分别为 10.126.126.2 和 10.127.127.2。类型始终为 f1(hex)。长度为 2 \* 4 = 8 = 08(十六进制)。这两个 IP 地址分别转换为 0a7e7e02 和 0a7f7f02。汇编这些字符串, 生成 f1080a7e7e020a7f7f02。生成的添加到 DHCP 范围的 Cisco IOS 命令是 **option 43 hex f1080a7e7e020a7f7f02**。

当地语言翻译版本说明

思科可能会在某些地方提供本内容的当地语言翻译版本。请注意,翻译版本仅供参考,如有任何不 一致之处,以本内容的英文版本为准。